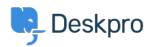

Vidensbase > Using Deskpro > Admin > Ticket Structure > How do I set up a new user registration form?

## How do I set up a new user registration form?

Manu Marquez - 2023-09-08 - Kommentarer (0) - Ticket Structure

Some organizations need new users to complete a form to provide information, agree to network policies, etc.

This article explains how you can implement this in Deskpro so that users can submit a ticket form and all the information is added directly to their profiles. We'll also demonstrate how to embed a form to collect information from new users.

1. Go to Admin > CRM > Fields > User Fields. Click "New" to create a new Custom Field.

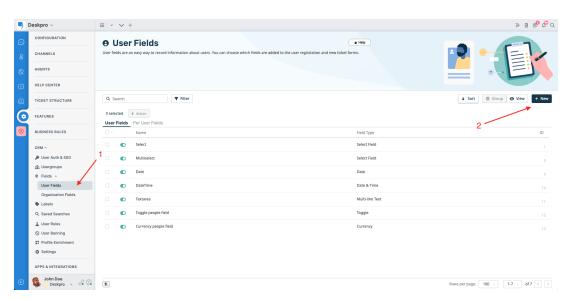

Choose a field from the list provided, and click **Configure Field**. For this example, we are going to use a toggle to record that the user agreed to your network policy.

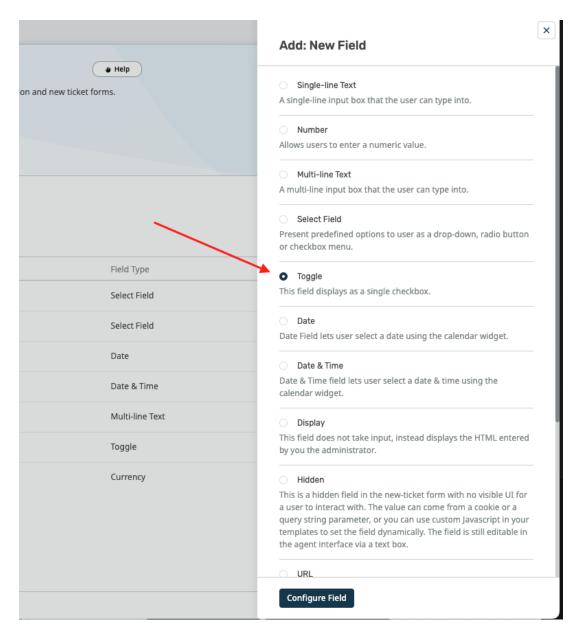

During the field configuration, you will be able to set up Title, Description, and User Validation amongst other values.

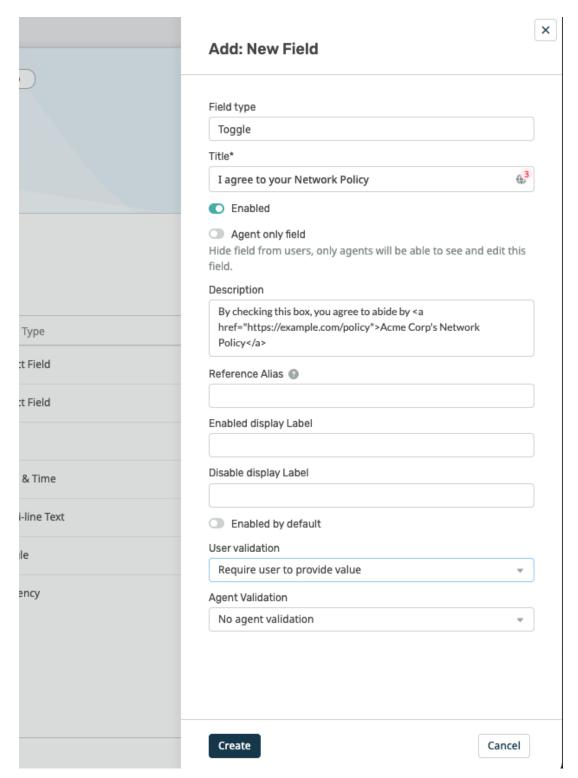

- 2. Go to **Admin > Ticket Structure > Departments** and create a new department called New Users.
- 3. In the Form tab, select Custom Form Editor.
- 4. Click on the **+ Field** button to add your newly created Toggle field type the name of your field to find it in the provided list:

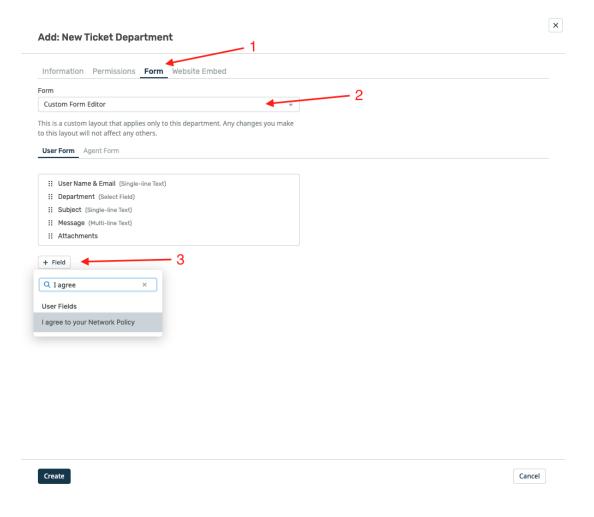

5. To make it easy for users to find the form, you can embed it on its own page on your website/intranet. Select the **Website Embed** tab, and add the code to your site.

## Add: New Ticket Department

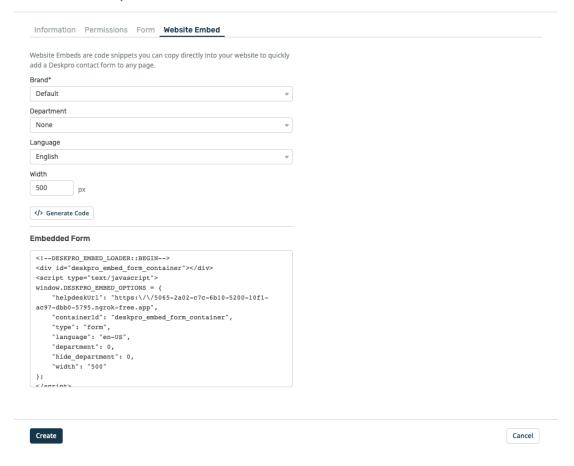

×

6. You could set up a trigger so that, if users haven't agreed to the network policy when submitting a ticket to any other department than "New Users", they get an automatic email reminder to fill in the new user form. You'll need to create a new email template for this reminder.

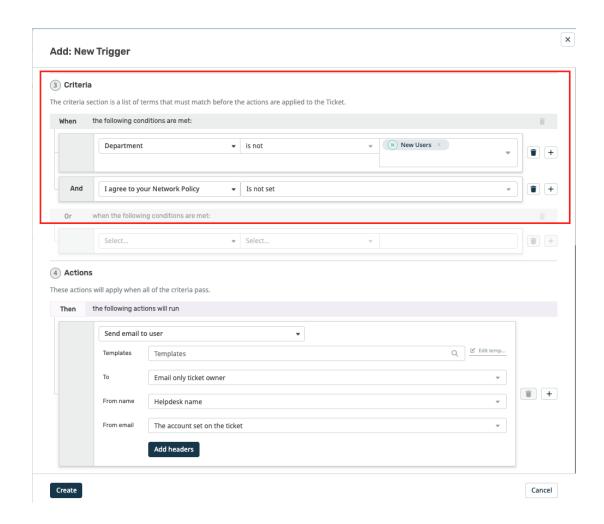

## Relateret indhold

- How do I add Custom User Fields to Ticket Forms?
- <u>Creating Effective Custom New Ticket Contact Forms</u>